# How to Request Enrollment Verification

#### STEP 1:

Go to the MyWCC Portal – HTTPS://MYWCC.SUNYWCC.EDU – and, under "SIGN IN", put in your "USER ID" and "PASSWORD". (If you have not already created your USER ID and PASSWORD previously, that must be done first!)

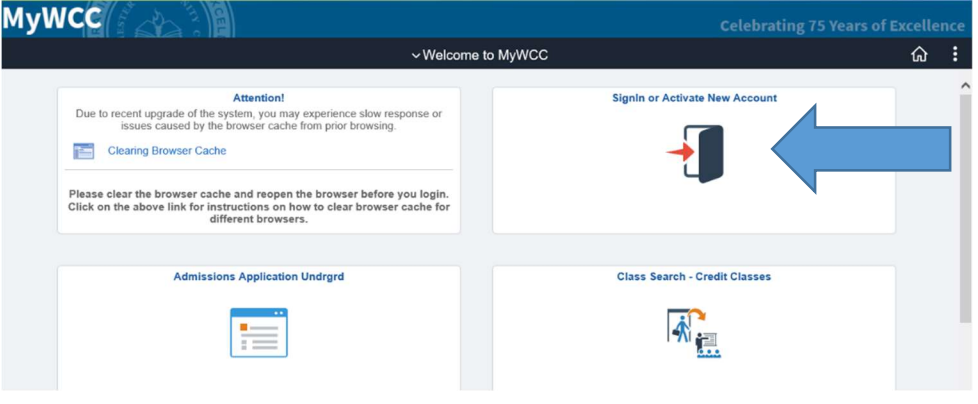

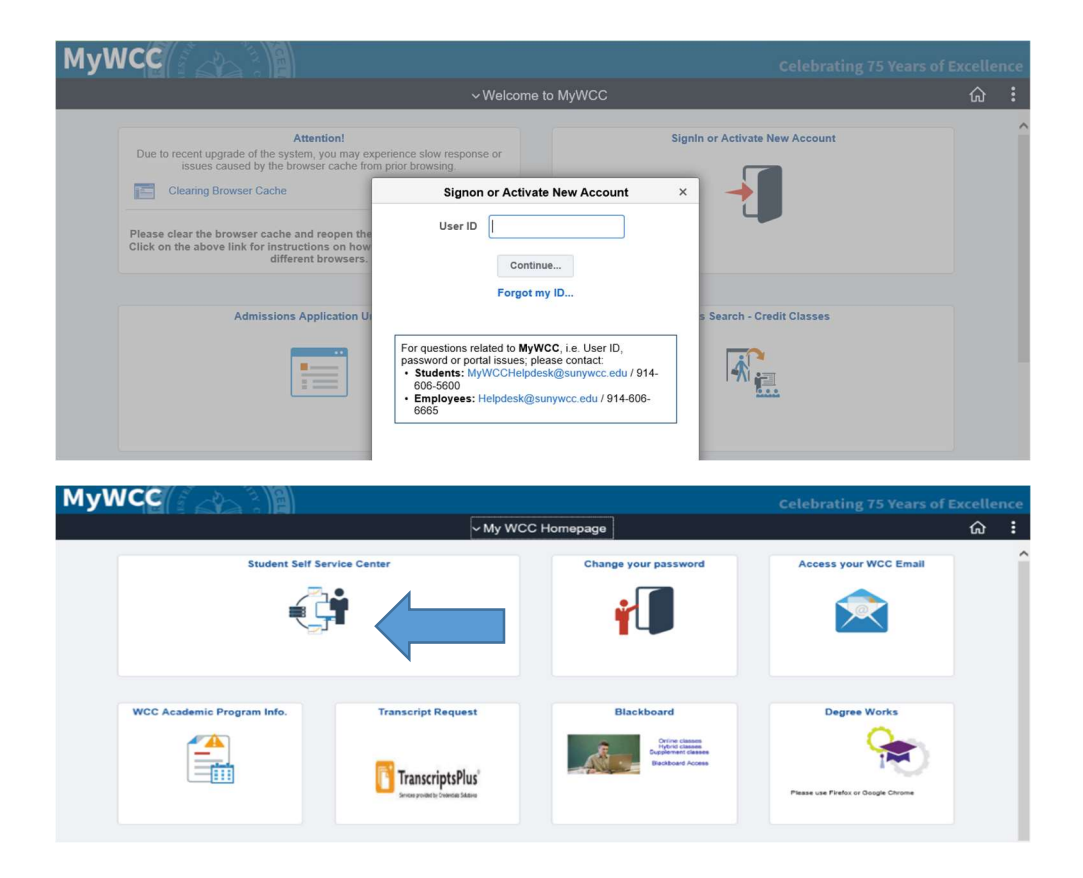

## STEP 2:

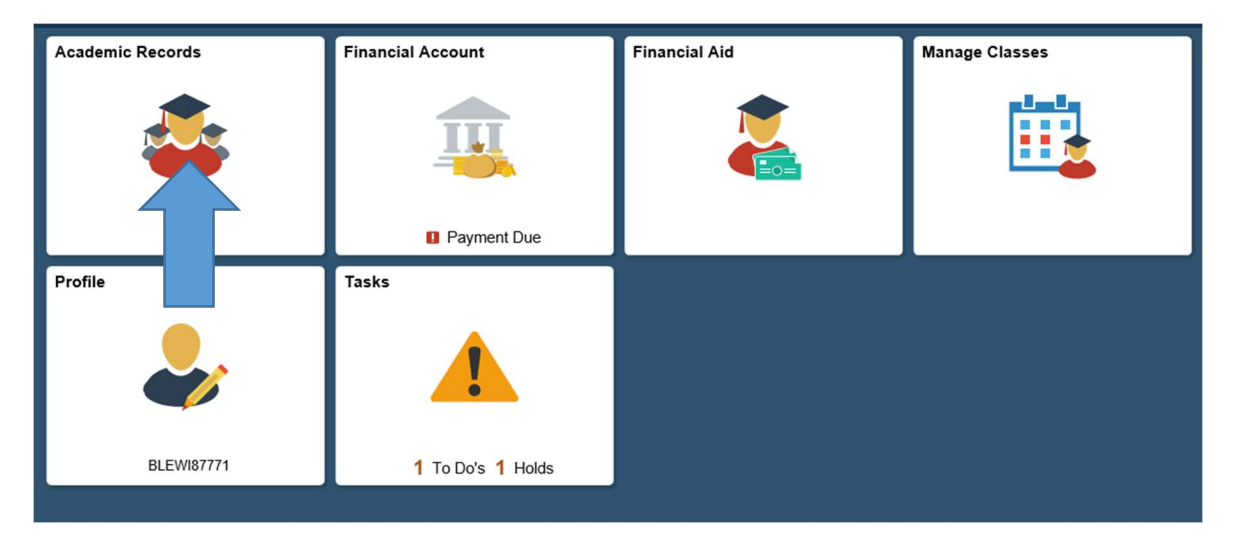

Here you click onto the "Academic Records" Tile

## STEP 3

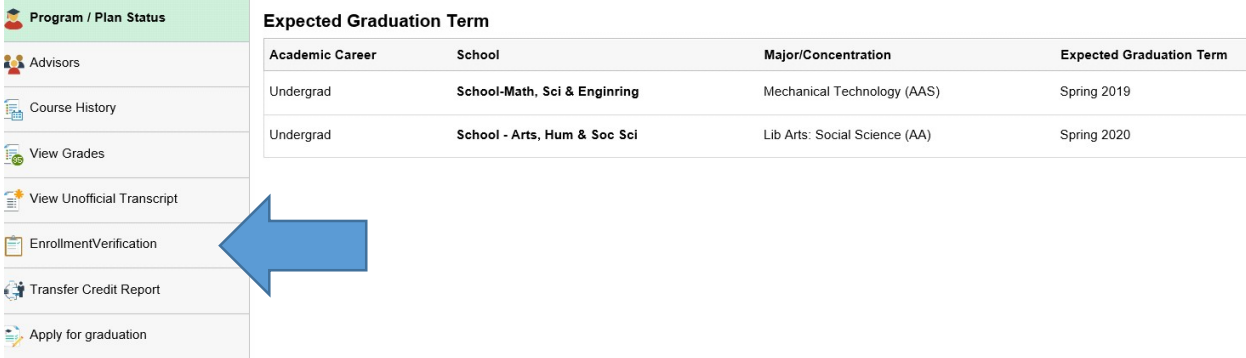

### STEP 4

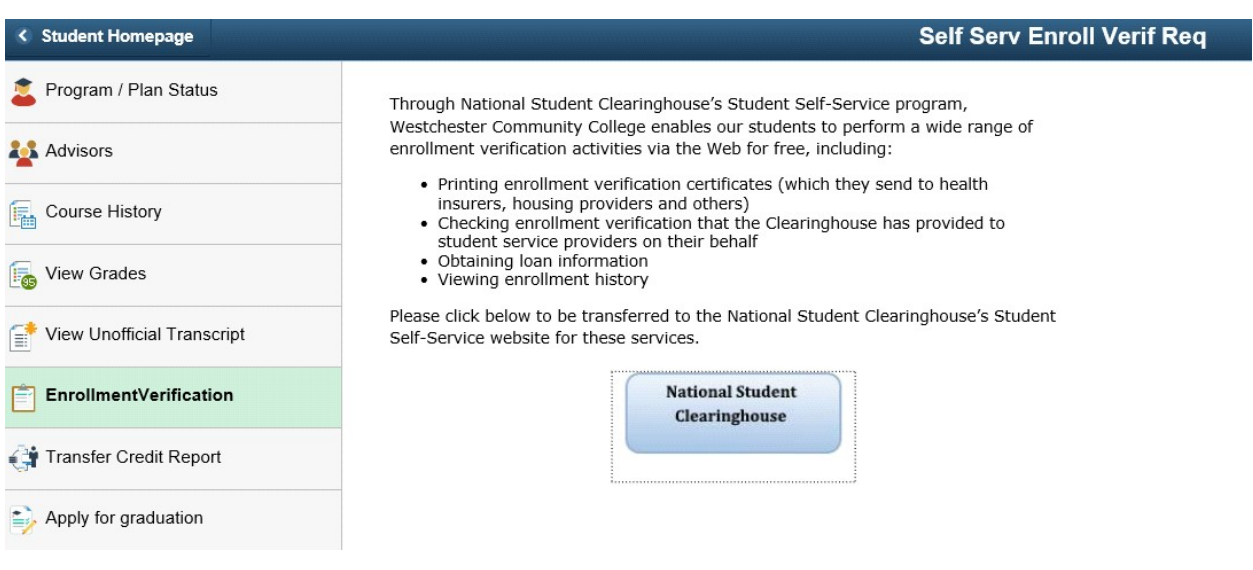